## Accessing the JustGo Surfing Portal

Go to [www.surfingaustralia.com](http://www.surfingaustralia.com/) and click on the person icon in the top menu to access the Surfing Portal 'JustGo'

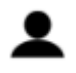

Login if you already have an account.

Select Sign Up if you do not already have an account and input all details.

Once you are logged in the home page below will open.

Click FORGOT PASSWORD if you need to reset your password or find out your username.

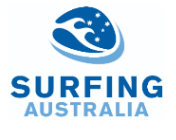

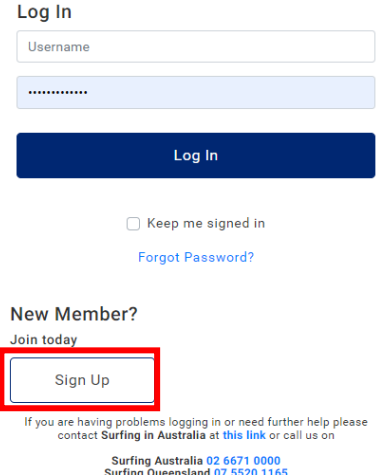

## Adding a Club to your profile

Go to SELECT CLUB in the right hand menu under 'My Clubs'

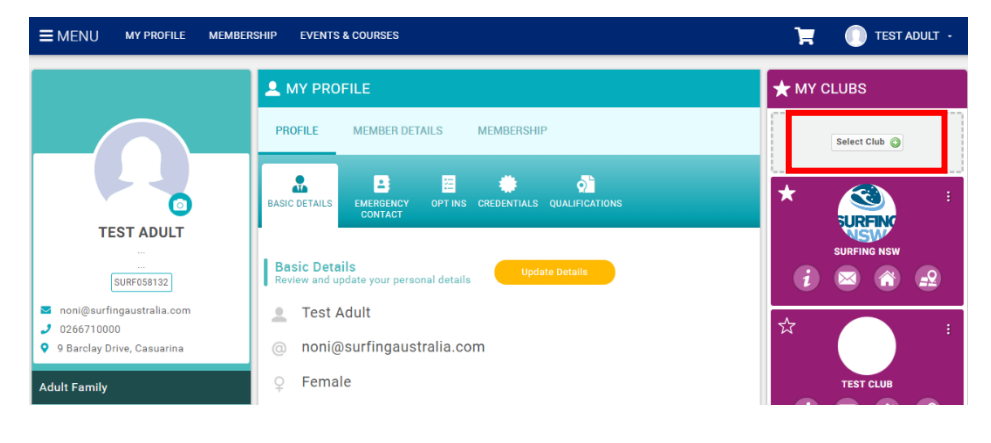

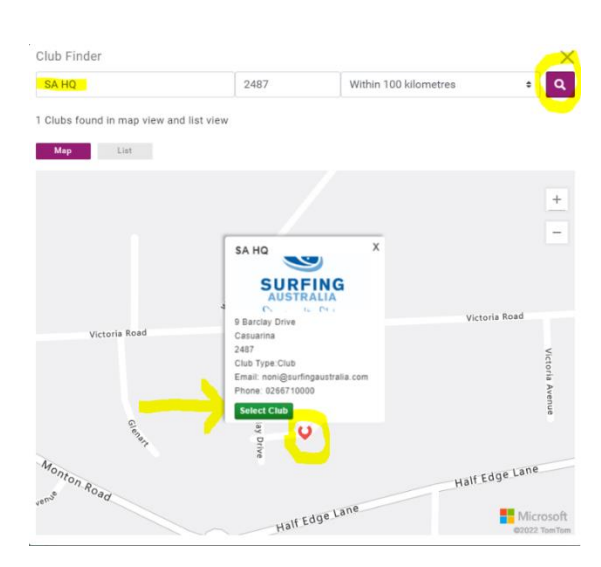

Type in the club name and click the search icon to find Club.

Click on the dropped pin and click SELECT CLUB and the club will be added to your profile.

## Purchase a Membership

Click on Membership in profile menu to see your memberships options.

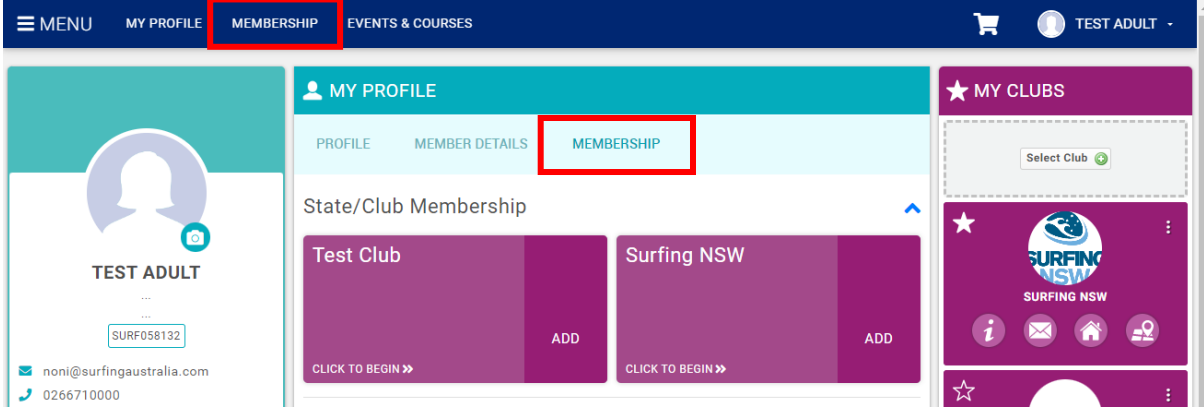

Now, you can see the clubs you have aligned to your profile through the above step. Now you can click on the corresponding club tile to purchase your membership.

## **For further information on using your JustGo profile, please see the other help resources.**